## **INVIO SOSTITUTIVO SPESOMETRO – ANTIELUSIONE v. 4.3**

Nel caso si presentasse la necessità di effettuare un invio sostitutivo, recuperare la ricevuta entratel e procedere nel seguente modo:

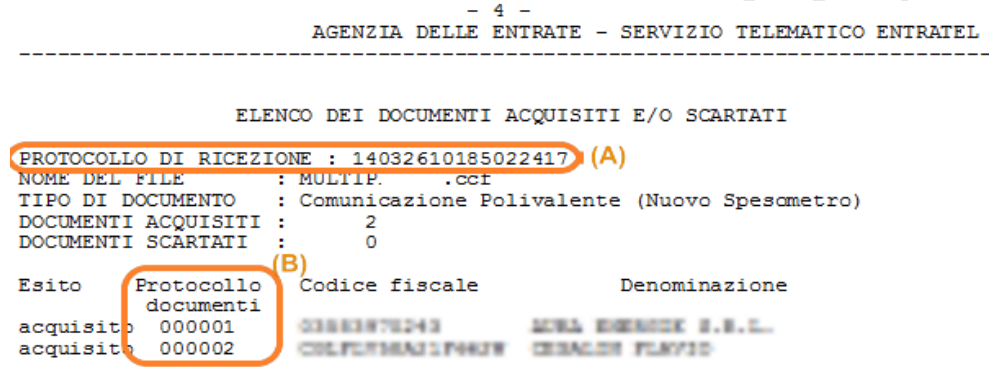

## **Integrare le informazioni della ricevuta entratel nel registro forniture.**

Accedere al menu' Antielusione → servizi → registro forniture e cliccare sul [+] (a fianco del tipo comunicazione) in modo da visualizzare l'elenco delle aziende per cui è stata generata la fornitura ordinaria;

in corrispondenza dell'azienda digitare il numero del protocollo di ricezione (A) nel campo "Prot. AF" (sono 17 cifre) , digitare il numero del protocollo documenti nel campo "Prot. Doc" ( sono 6 cifre) ed infine salvare. ( **n.b.: lasciare tipo comunicazione = ordinario**)

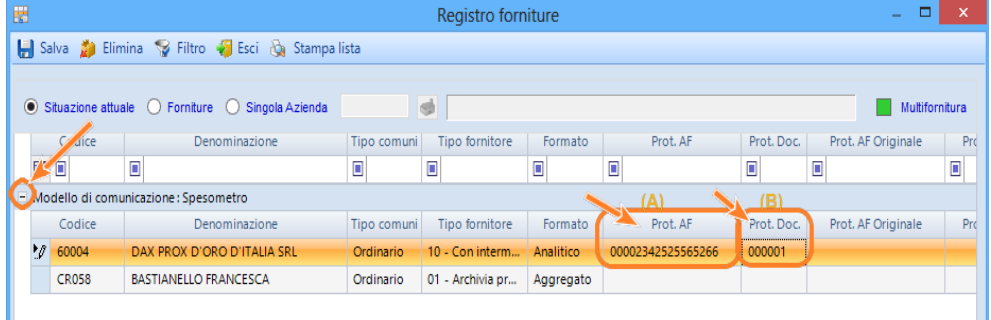

In fase di nuova creazione della fornitura:

- Scegliere la/le aziende per l'invio sostitutivo.
- Indicare che l'archiviazione è Sostitutiva

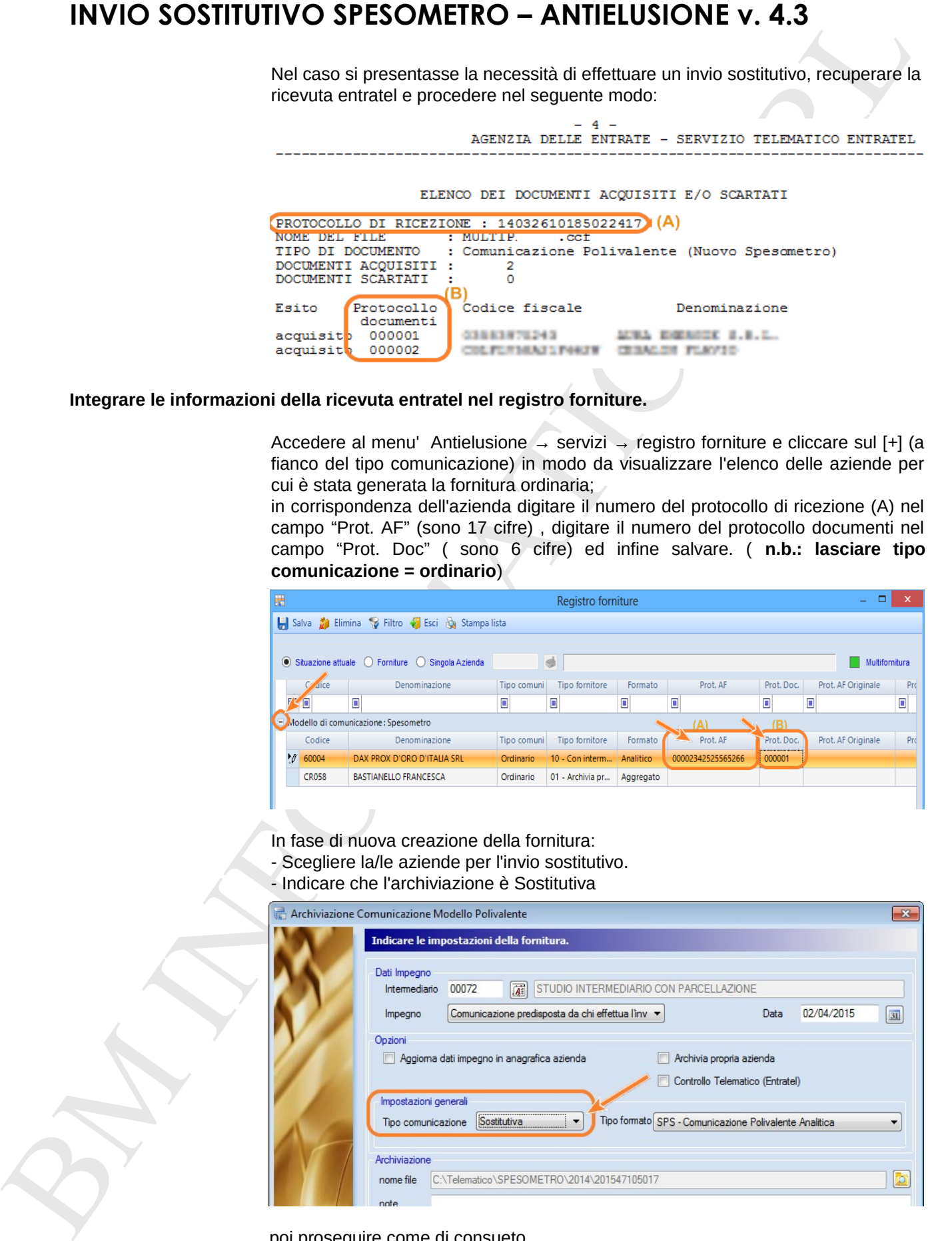

poi proseguire come di consueto.